# **Manual för Bird Alarm**

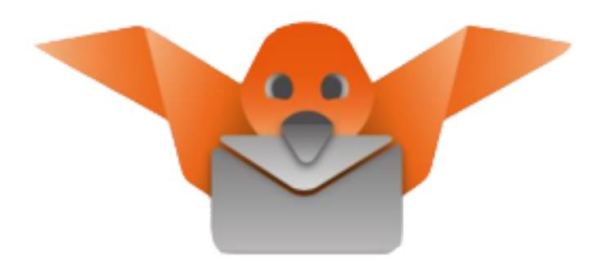

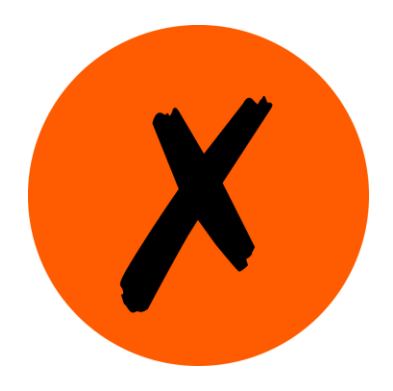

2023-06-04 Version 11

#### **Sammanfattning**

Detta dokument innehåller information om såväl webbsidan som mobilappen, samt hur du skaffar dig Bird Alarm. Om någonting fortfarande är oklart ska du primärt kontakta Club300 för mer information. Du når Bird Alarm-ansvarig på [ba@club300.se](mailto:ba@club300.se) eller medlemsansvarig på [member@club300.se.](mailto:member@club300.se) Välj den kontakt du tror passar bäst för ditt ärende.

#### **Innehållsförteckning**

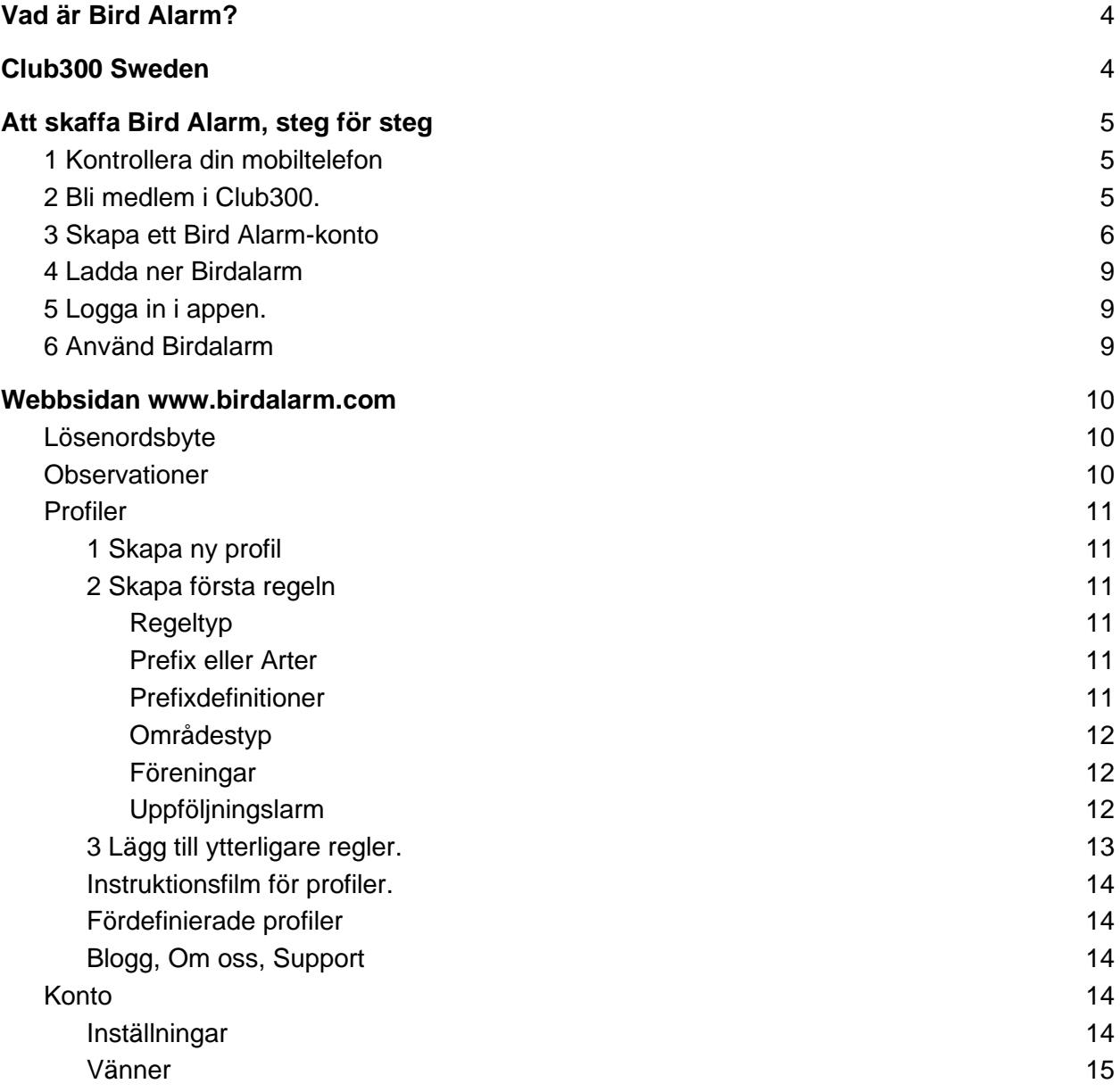

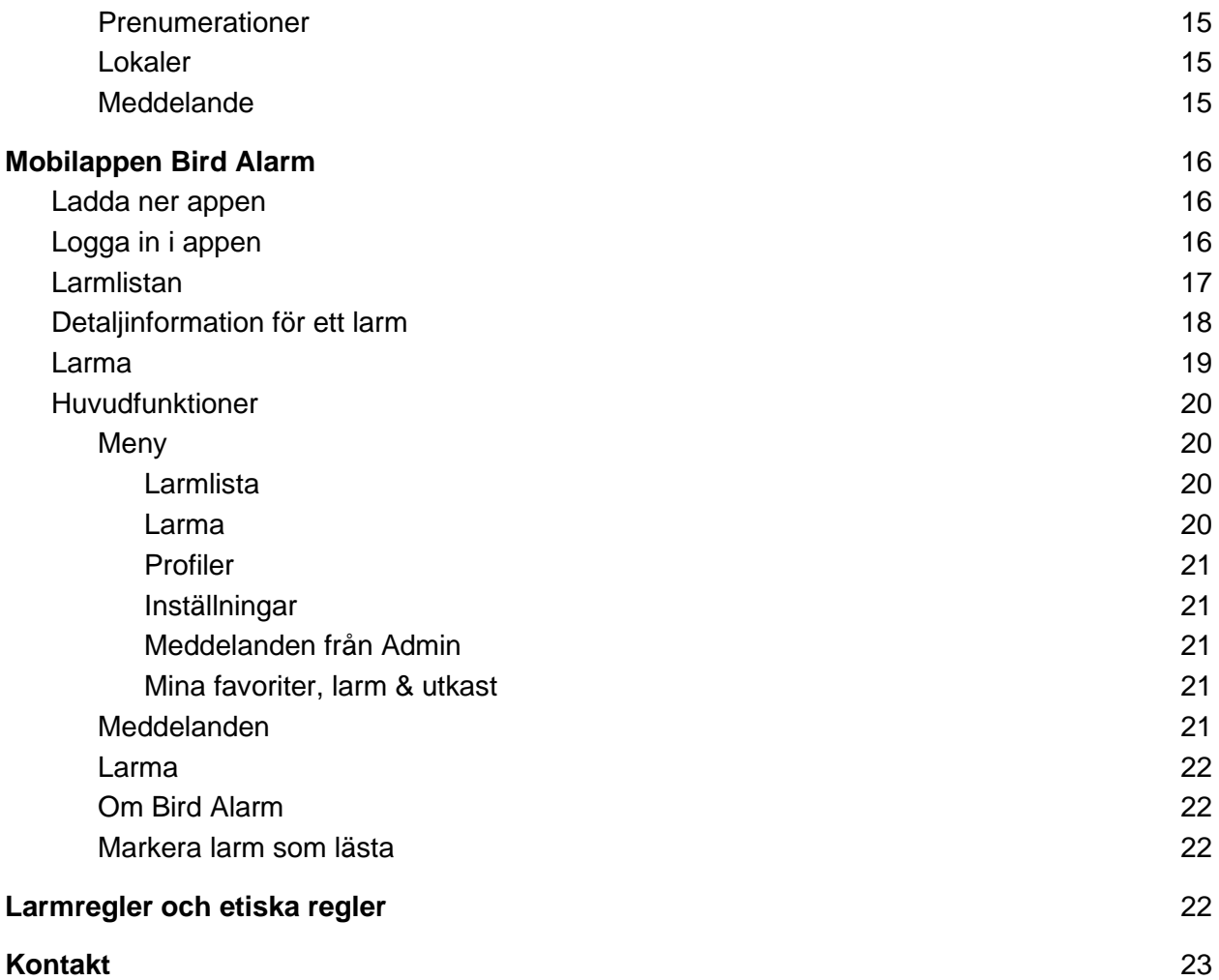

# <span id="page-3-0"></span>Vad är Bird Alarm?

Bird Alarm är en applikation för fågellarm och bygger på en mobil- och en webbapplikation. Det är efterföljaren till BMS (Bird Messaging Service). Larmsystemet kan användas i alla länder. Denna manual beskriver användningen i Sverige och Club300. Bird Alarm är en tilläggstjänst för Club300:s medlemmar.

För att kunna använda Bird Alarm-applikationen krävs:

- att du är medlem i Club300, Sweden
- att du betalat abonnemangsavgiften
- att du har en mobiltelefon med operativsystem iOS (iPhone) eller Android
- att du följer de etiska regler som gäller vid larmning av fåglar

# <span id="page-3-1"></span>Club300 Sweden

Club 300 i Sverige är en ideell förening för fågelskådare med ett speciellt intresse för sällsynta fåglar. Klubbens uppdrag är att hjälpa fågelskådare att hitta nya arter och få djupare kunskap om området bestämning av fåglar. Syftet är också att verka för ett starkare skydd av fåglar, både nationellt och internationellt.

För att läsa mer eller bli medlem, besök föreningens hemsida: [www.club300.se](http://www.club300.se/)

# <span id="page-4-0"></span>Att skaffa Bird Alarm, steg för steg

# <span id="page-4-1"></span>1 Kontrollera din mobiltelefon

Din mobiltelefon behöver ha något av operativsystemen Android från Google (exempelvis Samsung, Sony, Huawei, OnePlus, LG) eller iOS från Apple (iPhone) Om du har Android behöver ditt operativsystem vara av version Android 4.1 eller högre. Om du har iOS behöver ditt operativsystem vara av version iOS 7.0 eller högre.

Kontrollera att du har dataanvändning igång på din telefon, du behöver det dels för att ladda ner appen Bird Alarm, men sedan kontinuerligt för att kunna få larm till din telefon.

Kontrollera att du har konton kopplade i din appbutik. För Android-användare Google Play, och för iOS-användare App Store. Har du laddat ner andra appar till din telefon tidigare är detta redan klart.

<span id="page-4-2"></span>För att kunna använda Bird Alarm måste du ha "Platstjänster" påslaget i mobilen.

# 2 Bli medlem i Club300.

Bird Alarm är en tilläggstjänst för Club300:s medlemmar. Du behöver bli medlem i Club300, det kostar 300 kronor per kalenderår och information finns på [www.club300.se.](http://www.club300.se/)

Ditt medlemskap behöver vara klart innan du fortsätter med BirdAlarm, du behöver ha fått ditt medlemsnummer. Se till att ha det tillgängligt när du går till nästa steg.

# <span id="page-5-0"></span>3 Skapa ett Bird Alarm-konto

Gå till [www.birdalarm.com.](http://www.birdalarm.com/)

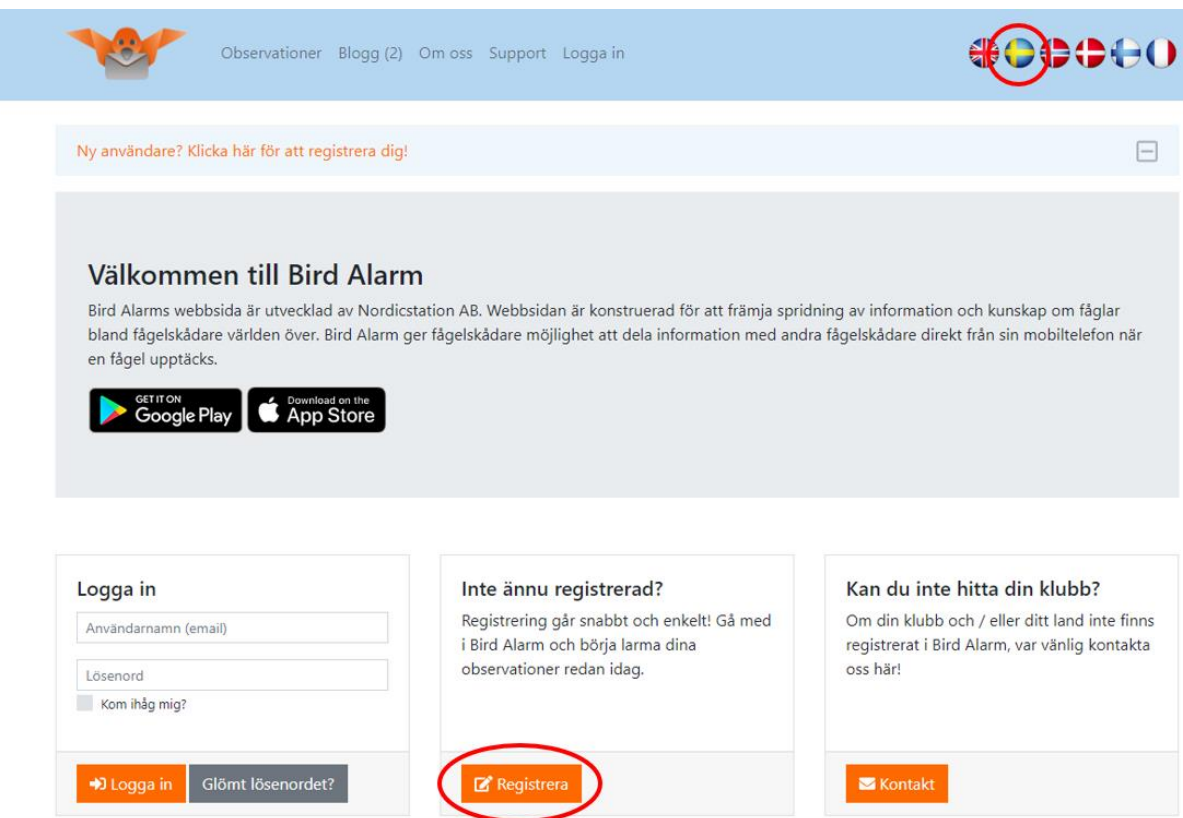

Klicka på den svenska flaggan uppe i högra hörnet för att få sidan på svenska om det förvalda språket skulle vara engelska. Klicka därefter på "Registrera".

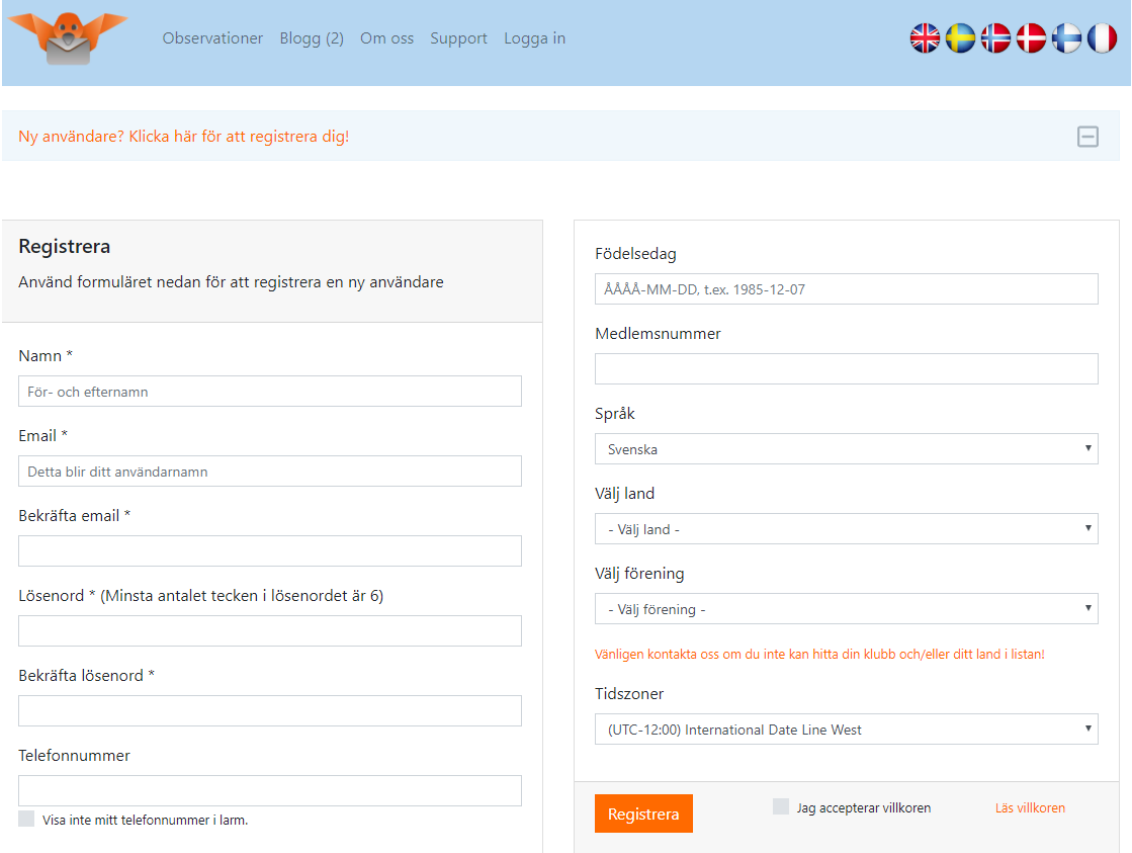

Fyll i samtliga uppgifter. Var noga med att fylla i ditt medlemsnummer, det gör att kopplingen fungerar automatiskt och du kommer fortare igång med BirdAlarm. E-postadressen du använder ska vara samma som du har i medlemssystemet. Glöm inte att spara ditt lösenord.

När du valt Sverige som land, och Club300 som förening, får du en extra dialogruta för att bekräfta att du känner till att du måste vara medlem i Club300 för att kunna abonnera på Bird Alarm.

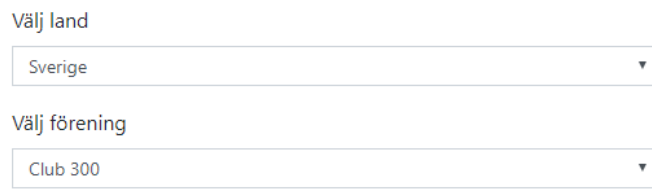

OBS! Du måste vara medlem i Club 300 Sverige om du ska registrera dig på Bird Alarm. Om du inte är medlem i Club 300 eller om du redan är medlem och vill skaffa Bird Alarm så bör du följa dessa instruktioner innan du skapar ett Bird Alarm konto. Om du redan har betalt abonemangsavgiften kan du ignorera detta.

■ Jag har läst och förstår informationen given ovan

Vänligen kontakta oss om du inte kan hitta din klubb och/eller ditt land i listan!

Acceptera både den extra informationen om Club300 och villkoren för Bird Alarm, välj även din tidszon (UTC+01:00) och klicka därefter på "Registrera".

Du kommer nu att få ett mail med en aktiveringslänk till din angivna e-postadress i ett mail som ser ut så här:

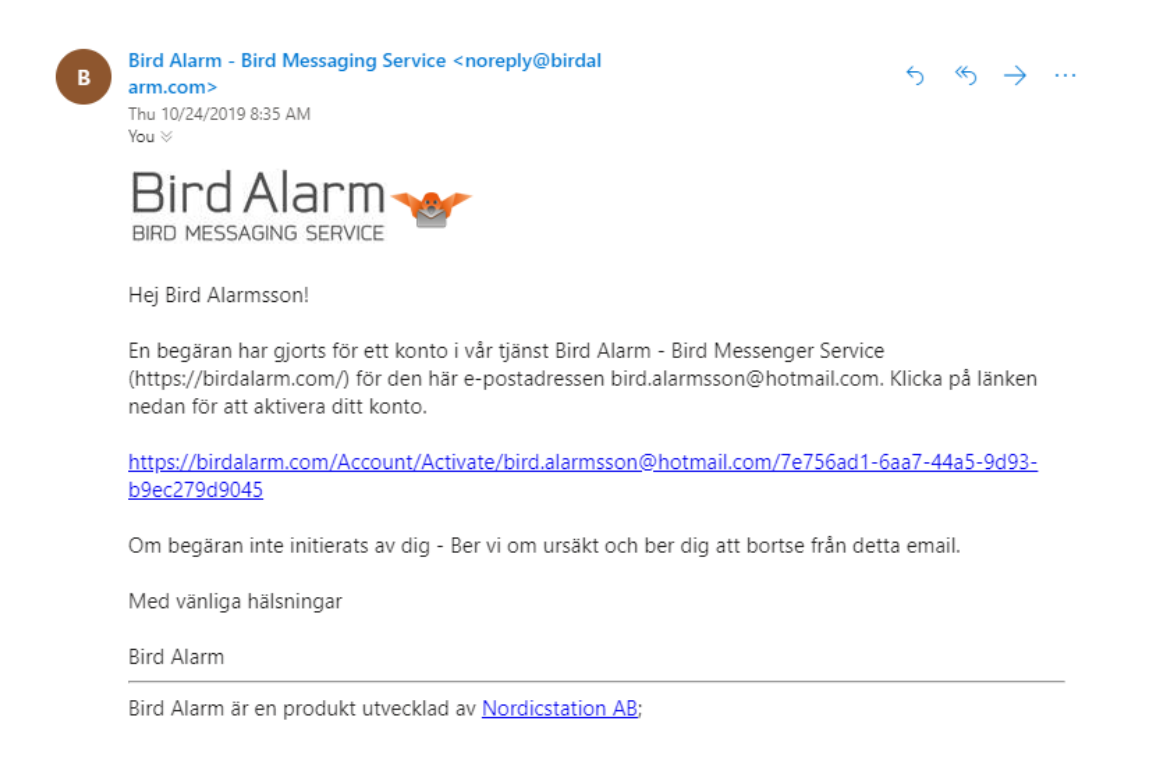

Klicka på länken i mailet, du kommer då till en sida med villkor, som du behöver godkänna. När du läst igenom, fyll i kryssrutan och klicka "Continue".

 $\blacksquare$  I approve the terms and conditions

#### Continue

Du har nu skapat ditt konto, och det enda som krävs för aktivering är att din betalning går igenom och registreras av Club300. Detta tar ett par dagar efter att betalning gjorts. Du betalar enligt en faktura du får skickad till dig. Notera att om du registrerar dig i samband med att du blir medlem i Club300, kommer fakturan att skickas via e-post senast morgonen (08.00) efter att din avgift för medlemskap registrerats. Avgiften är 400 kronor per år. Abonnemanget gäller ett år från den dag det aktiverats, under förutsättning att du är medlem i Club300. Skulle din faktura inte dyka upp, glöm inte att kontrollera skräpposten, finns den inte där, kontakta Club300 enligt instruktioiner i detta dokuments inledning.

# <span id="page-8-0"></span>4 Ladda ner Birdalarm

Du kan nu ladda ner appen Bird Alarm från din app-butik.

Använder du Android är det Google Play, använder du iOS är det App Store. Sök efter appen "Bird Alarm" och när du hittar appen med den här logotypen laddar du ner den.

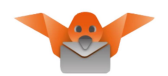

# <span id="page-8-1"></span>5 Logga in i appen.

När din betalning är registrerad kan du börja använda Bird Alarm. Detta görs genom att du loggar in i appen. Du loggar in med din mailadress som användarnamn och det lösenord du valde när du skapade ditt konto.

### <span id="page-8-2"></span>6 Använd Birdalarm

Nu är du igång. Det finns fortfarande mycket att lära sig och göra för att förbättra ditt användande. Se kommande kapitel i det här dokumentet om hur du använder webbsidan och appen på bästa sätt.

Har du problem så kan du få support genom att kontakta Club300:s ansvarige för Bird Alarm på mailadressen [ba@club300.se](mailto:ba@club300.se)

# <span id="page-9-0"></span>Webbsidan [www.birdalarm.com](http://www.birdalarm.com/)

När din registrering är klar och när betalningen gått igenom så kan du logga in och använda Bird Alarms tjänster fullt ut. Du anger ditt användarnamn som är din e-postadress och ditt lösenord. Får du sidan på engelska kan du klicka på svenska flaggan uppe i högra hörnet för att byta språk till svenska.

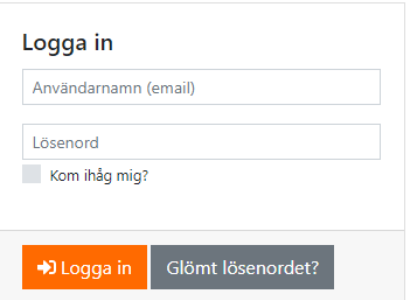

### <span id="page-9-1"></span>Lösenordsbyte

Har du glömt ditt lösenord kan du begära ett nytt från sidan. Du kommer först få ett mail där du bekräftar att du begärt nytt lösenord, därefter får du ett nytt lösenord som du kan byta under "inställningar". Se detta kapitel. Om du bytt din mailadress och inte har tillgång till ditt konto måste du kontakta [ba@club300.se](mailto:ba@club300.se) för att få support.

# <span id="page-9-2"></span>**Observationer**

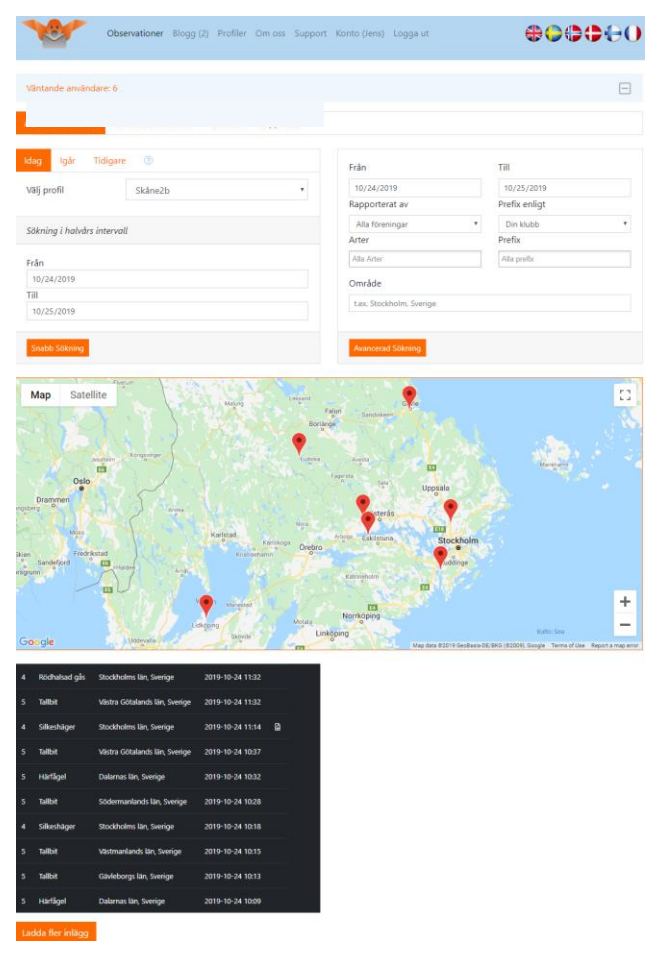

När du loggat in kommer du till sidan "Observationer". Här får du en överblick över vilka larm som kommit till den profil du har inställd för närvarande.

Du kan byta mellan dina profiler i rullistan uppe till vänster och klicka på "Snabb Sökning" för att uppdatera kartan och listan.

Du kan även filtrera på andra sätt genom att använda rutan till höger, där du kan ange datum, prefix osv och därefter klicka på "Avancerad sökning". På så vis kan du söka information om specifika arter eller områden.

Du kan även klicka på larmen och få samma information som i appen direkt på webbsidan.

Väljer du istället fliken "Mina observationer" kan du få information om alla de larm du skickat, medan flikarna "Statistik" och "rapporter" har verktyg för att se mer om hur du och andra har larmat.

<span id="page-10-0"></span>Kommande delar av det här kapitlet beskriver övriga funktioner på birdalarm.com

### Profiler

När du gjort din registrering kommer du per automatik att få en profil "Club300" som ger dig alla larm i Bird Alarm. Om du vill kan du skapa en ny med regler efter egen preferens. Detta gör du genom att börja med att klicka på "Profiler" i huvudmenyn.

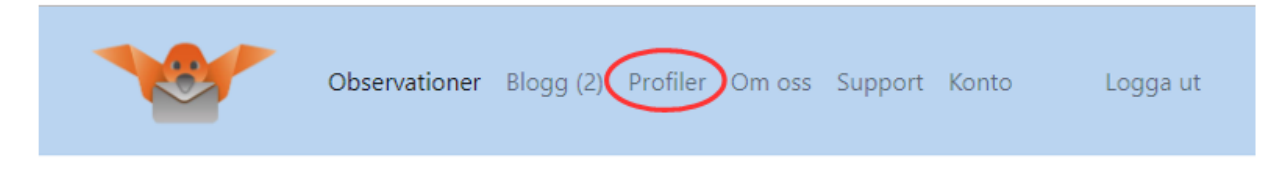

#### <span id="page-10-1"></span>1 Skapa ny profil

För att skapa en ny profil klickar du på "Skapa ny profil" på profilsidan. I rutan som kommer fram anger du ett namn på din nya profil, exempelvis "Öland" då du tänkte använda den under dina vår- och höstresor dit.

#### <span id="page-10-2"></span>2 Skapa första regeln

En profil som sådan är tom, det som ger den innehåll är de regler du bygger upp din profil av. När du valt att spara din profil ovan kommer du till sidan för att lägga till regler.

#### <span id="page-10-3"></span>Regeltyp

Det finns två typer av regler, inkluderande och exkluderande. Exkluderande används om du exempelvis vill ta bort en art som du inte vill ha larm på, trots att den egentligen omfattas av dina övriga regler. Men vi börjar med en inkluderande. Välj därför "Vill ha" och klicka på "Nästa".

#### <span id="page-10-4"></span>Prefix eller Arter

Här väljer du om du vill basera dina regler på prefix eller på arter. Generellt bör dina regler vara uppbyggda av prefix, för att sedan kompletteras med inkluderande eller exkluderande regler för enskilda arter. Vi väljer "Prefix" och klickar på "Nästa".

Club300 är förvalt i rullistan, rör inte den, då kommer regeln inte att fungera som den ska. Vi säger nu att när du är på Öland är du intresserad av samtliga arter som larmas där. För att bättre förstå vad de olika prefixen står för, följer här en lista:

#### <span id="page-10-5"></span>Prefixdefinitioner

- N/A: Art som inte ens är definierad som potentiell Sverigeart. Mycket oväntad och ovanlig.
- 0: Art som aldrig är sedd i Sverige men är en potentiell Sverigeart
- 1: Art enbart sedd någon eller några enstaka gånger i Sverige
- 2: Mycket ovanlig art, troligen sedd under tio gånger eller för mycket länge sedan.
- 3: Ovanlig art eller i vissa fall underart. Ses knappast årligen i landet
- 4: Sällsynt art som ses någon eller några gånger per år i landet.
- 5: Art som kräver ansträngning att se normalt, ovanlig häckfågel eller förbiflyttare.
- 6: Relativt allmän art som dock kan vara lite svårare regionalt
- 7: Allmän art som normalt inte larmas, kan larmas vid speciell omständighet.

När vi befinner oss på Öland vill vi ha larm på alla arter som larmas från ön. Vi väljer därför att kryssa i "Alla Prefix" och klickar därefter på "Nästa".

#### <span id="page-11-0"></span>Områdestyp

Vi ska nu välja områdestyp. Det finns tre olika, men i det här läget är det framförallt "Region" som är intressant, så vi väljer "Region" och klickar på "Nästa".

Det är här det blir lite klurigt. Det går att basera sina larm på landskap. I 99 fall av 100 kommer det att gå bra. Men det finns en liten risk. Anledningen är att den officiella indelningen i Sverige är län, landskap är ett tillägg som inte riktigt stämmer överens och där måste man komplettera med manuell information i kartsystemet. Detta görs löpande, men några gånger årligen dyker det upp larm från lokaler som inte är definierade med landskap. Om vi vill försäkra oss mot detta så använder vi län istället.

Vi klickar i områdestypen "Region" och klickar på nästa. Vi väljer att klicka på "Sverige" och i högerkolumnen dyker det då upp alternativen "Kommun", "Landskap", "Län" samt en specialare för området "Dalarna\_Västmanland\_Gästrikland". Vi väljer i det här fallet "Län". Vi kommer därmed att välja Kalmar län, och ja, vi kommer få lite fler larm från fastlandet, men vi riskerar inte att missa något pga att en lokal på Öland inte är ordentligt definierad. Man kan även chansa och välja landskapet Öland, men då finns en mikroskopisk risk att något enstaka larm kan utebli. Klicka därefter på "Nästa".

#### <span id="page-11-1"></span>Föreningar

Här väljer vi att fylla i rutan för "Alla föreningar" och därefter "Nästa". Skulle det exempelvis komma en dansk användare av BirdAlarm till Öland och hitta en raritet, så kommer du att missa det larmet om han är med i den danska motsvarigheten och du bara valt Club300 som förening.

#### <span id="page-11-2"></span>Uppföljningslarm

Till sist ska du välja om du vill ha uppföljningslarm. Det finns ingen anledning att inte vilja ha det, så se till att den rutan är ifylld, annars riskerar du att missa larm där något utgått ifrån ett gammalt larm som mall. Klicka därefter på "Spara".

#### <span id="page-12-0"></span>3 Lägg till ytterligare regler.

Du kommer nu tillbaka till startsidan igen, och ser dina profiler. Nu har du förutom Club300 även den du skapat som heter "Öland". Klicka på stjärnan vänster om namnet och se till att den du vill komplettera är markerad.

I det nedre fönstret, "Regler" ser du de regler du skapat, i det här fallet en regel som talar om att du vill bli meddelad om allt (därför syns inga prefix) från kommunerna Borgholm och Mörbylånga, samt att du vill ha uppföljningslarm.

Klicka på "Skapa en regel". Den här gången ska vi lägga till en regel som ger oss larm från övriga Sverige på arter som inte är fullt så vanliga.

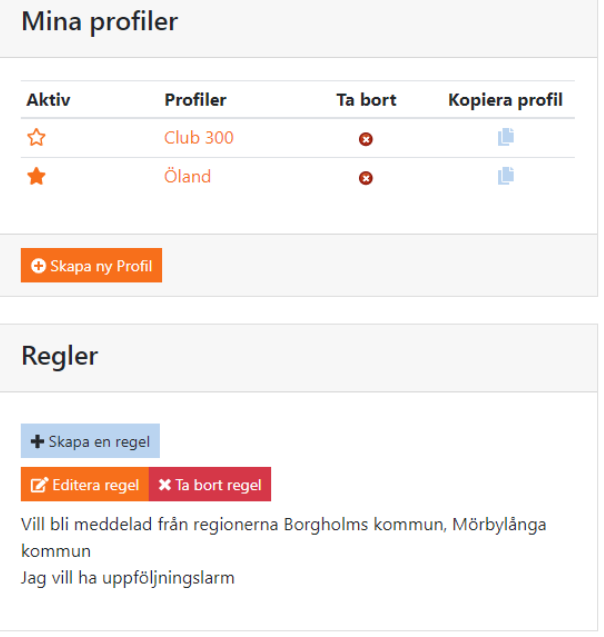

Klicka på "Vill ha" och "Nästa". Välj återigen "Prefix" och "Nästa". Nu väljer vi bara de ovanligaste prefixen, som är sådana vi är redo att lämna Öland för. Kryssa i 0, 1, 2, 3 och N/A. Det är viktigt att du inte glömmer N/A, eftersom det är där de allra mest ovanliga rariteterna hamnar. Klicka på "Nästa".

I dialogen som kommer härnäst ska vi nu välja "Land" istället för region, då det är hela Sverige som är intressant. Klicka därefter på "Nästa".

I listan som kommer upp väljer du "Sverige" och klickar "Nästa". Och i kommande dialog väljer du återigen "Alla föreningar" och klickar "Nästa". Till sist väljer du att du vill ha uppföljningslarm och klickar "Spara".

När du nu kommer tillbaka till startsidan ser du din nya regel som visar att du vill ha larm från hela Sverige med prefixen N/A, 0, 1, 2 och 3.

Du kan nu fundera över hur du vill sätta upp dina egna profiler, det är bara fantasin och dina egna krav som sätter gränser. Kanske vill du ha några arter från hela landet, även om de inte har så lågt prefix? Kanske vill du få larm från en specifik kommun där din gamla faster bor? Kanske vill du ta bort några arter i din hemkommun, som du sett flera gånger även om de har lågt prefix.

#### <span id="page-13-0"></span>Instruktionsfilm för profiler.

Det finns dessutom en instruktionsfilm för hur man skapar profiler. Denna är dock baserad på det gamla gränssnittet på hemsidan, och ser lite annorlunda ut, men det finns fortfarande en hel del matnyttigt i denna film.

[http://www.youtube.com/watch?feature=player\\_embedded&v=4J6YJ9LUyqQ](http://www.youtube.com/watch?feature=player_embedded&v=4J6YJ9LUyqQ)

### <span id="page-13-1"></span>Fördefinierade profiler

Om du känner att du inte vill lägga så mycket tid på att skapa profiler, utan nöjer dig med att få samtliga larm från landskapet du bor, och de ovanligaste från övriga Sverige, så finns det ett antal klubbprofiler du kan använda. Du gör detta genom att i avsnittet "Klubbprofiler" välja ut den som passar dig. Du klickar därefter på "Kopiera profil" och då dyker det upp en dialogruta som visar vilka regler som finns, och du får möjlighet att välja ett eget namn.

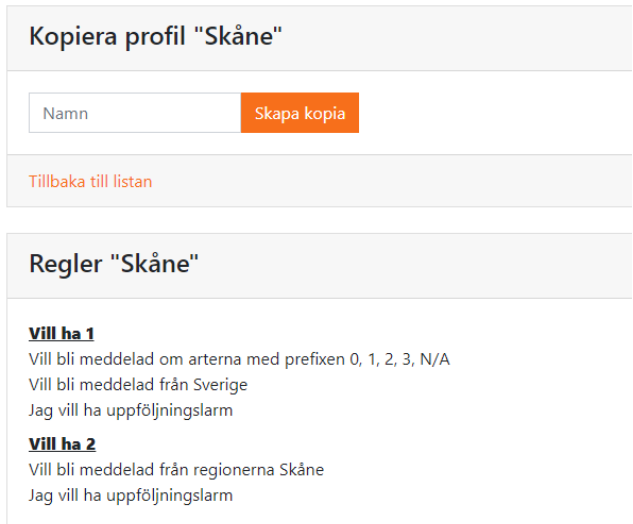

När du namngivit din profil och klickat "Skapa kopia" kommer profilen upp i listan av profiler du har tillgängliga. Vill du ytterligare vässa profilen kan du därefter givetvis lägga till ytterligare regler.

#### <span id="page-13-2"></span>Blogg, Om oss, Support

Under dessa rubriker finns mer information om leverantören Nordicstation, samt om systemet. Notera dock att om du skulle behöva personlig hjälp, om informationen inte finns i det här dokumentet, så är det till Club300 du primärt ska höra av dig, inte till Nordicstation. Du använder då mailadressen [ba@club300.se.](mailto:ba@club300.se)

#### <span id="page-13-3"></span>Konto

Den sista huvudrubriken är "Konto" och här finner du information om ditt konto och dina inställningar gällande Bird Alarm.

#### <span id="page-13-4"></span>Inställningar

Under inställningar kan du ändra information såsom Namn, Telefonnummer och E-postadress.

Notera att om du ändrar din mailadress måste du även göra det på hemsidan, så att dessa två stämmer överens. Under inställningar kan du även byta lösenord. Då måste du första ange ditt gamla lösenord och därefter välja ett nytt som du bekräftar.

#### <span id="page-14-0"></span>Vänner

Vänner använder du för att kunna lägga till regler i dina profiler. Exempelvis kanske du filtrerar så att du bara ser larm med högst prefix 4, men du kanske vill se samtliga larm som skickas av dina vänner. Från denna flik skickar du vänförfrågningar och ser om du fått några.

#### <span id="page-14-1"></span>Prenumerationer

Här ser du när ditt BA-abonnemang går ut. Se alltid till att förnya det i tid för att inte riskera avbrott i tjänsten. Om du har några frågor, kontakta BA-support [\(ba@club300.se\)](mailto:ba@club300.se) eller medlemsservice [\(member@club300.se\)](mailto:member@club300.se) hos Club300 för att inte riskera avbrott i tjänsten.

#### <span id="page-14-2"></span>Lokaler

Du kan skapa lokaler i BirdAlarm för att på ytterligare ett sätt förfina dina filter. Du kanske är mycket aktiv på din absoluta hemmalokal och jobbar hårt på listan därifrån. Då vill du kanske ha alla larm därifrån oavsett prefix, och det kan du fixa genom att skapa en lokal och därefter skapa en regel om att du vill ha allt från denna lokal.

#### <span id="page-14-3"></span>Meddelande

Under rubriken meddelande kan du se de meddelanden du fått till Bird Alarm, och du kan även rensa din inkorg om du så önskar. Generellt används meddelanden väldigt restriktivt och skickas ut från administratörerna på Bird Alarm i snitt kanske någon eller ett par gånger i månaden. Normalt går meddelanden till samtliga användare, men exempelvis information om att din prenumeration går ut går till specifika användare.

# <span id="page-15-0"></span>Mobilappen Bird Alarm

Det sätt du som användare huvudsakligen kommer att använda Bird Alarm med, är din mobiltelefon och appen Bird Alarm.

# <span id="page-15-1"></span>Ladda ner appen

Det finns två varianter av appen, en till Android (Google, telefoner från Google, Samsung, Sony osv) och en till iOS (Apple Iphone).

Apparna för de två operativsystemen är i princip likadana, och de små skillnaderna kommer inte behandlas i det här dokumentet.

- iOS-appen hämtas från App Store, din telefon behöver iOS 7 eller högre.
- Android-appen hämtas från Google Play, din telefon behöver Android 4.1 eller högre.

Sök efter Bird Alarm, ladda ner och installera appen i enlighet med hur du normalt laddar ner appar till din telefon.

# <span id="page-15-2"></span>Logga in i appen

När du öppnar appen kommer du till en inloggningssida. Logga in genom att ange användarnamn och lösenord. Det är samma uppgifter som gäller vid inloggning på webben. Har du glömt lösenordet kan du få ett nytt skickat till din mailadress. Gå in på webbsidan www.birdalarm.com och tryck på länken "Logga in" > "Glömt lösenordet?". Se kapitlet "Lösenordsbyte" under avsnittet om webbsidan ovan.

Vill du kontrollera ditt lösenord innan du loggar in kan du använda funktionen "Visa lösenord". Då kommer de dolda tecknen att visas och du kan verifiera att du skrivit rätt.

Innan du loggar in kan du även välja vilket språk du vill att appen ska visas på.

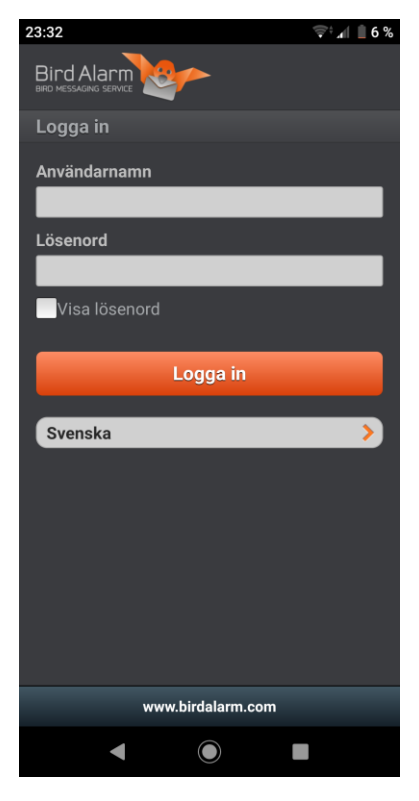

### <span id="page-16-0"></span>Larmlistan

När du loggat in laddas alla aktuella larm ner till larmlistan. Du får de larm du markerat i den aktiva profilen. I larmrubriken ses art, kommun, län, land, obs-tidpunkt och vem som larmat. Hur lokalen visas i larmlistan kan vara beroende av hur använd lokal är lagrad i systemet. Det finns tre flikar för larm: Idag, Igår och Tidigare. En siffra på fliken anger hur många olästa larm du har. Genom att svepa upp och ner så kan du bläddra i listan. För att uppdatera listan drar du nedåt på skärmen och släpper. Du kommer då att kunna se att sidan laddas. En blå prick framför ett larm indikerar att larmet är oläst.

Färgsymbolerna till höger är baserade på såväl trovärdighet som omständighet. Ett larm är grönt, men är trovärdighet eller omständighet gul så blir symbolen gul, och är någon av trovärdighet eller omständighet röd, så blir symbolen röd.

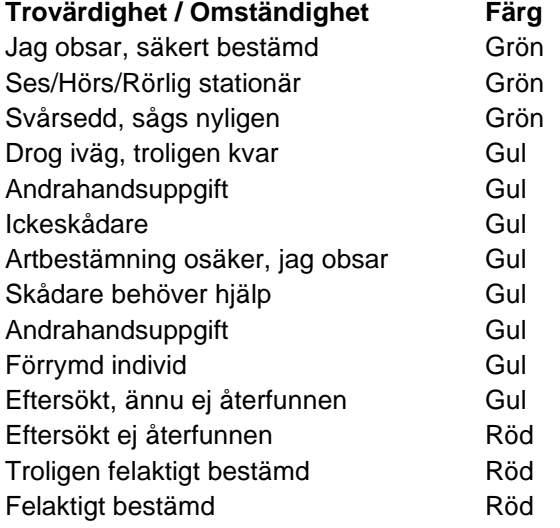

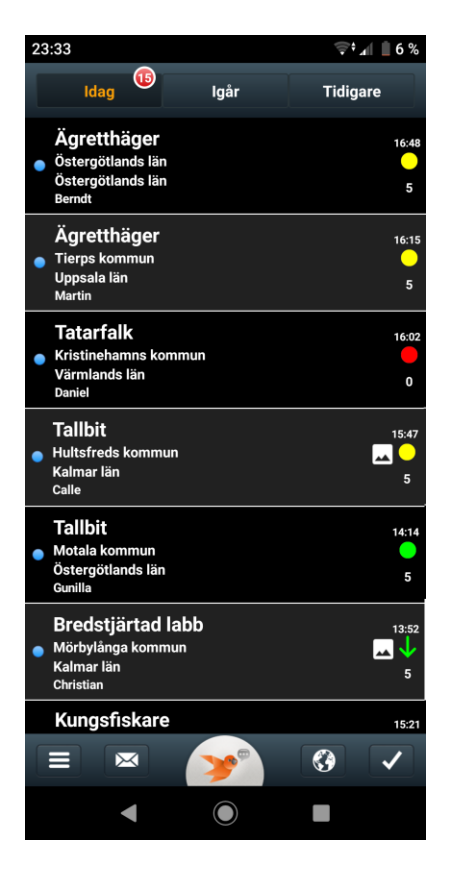

Samtliga omständigheter ger runda symboler utom i de fall det rör sig om sträckande fåglar, då visar pilens riktning fågelns sträckriktning. Det går att ange N,S,V,Ö samt NV, NÖ, SV, SÖ.

Utöver dessa finns även symboler om det bifogats ljud eller bild till larmet. Bild har ikonen av ett landskapsfoto, ljud är en symbol som föreställer en not. Under färgsymbolen syns även prefixet för aktuell fågel.

Nedanför larmlistan finns ett område med fem symboler för meny, meddelanden, larma, info samt markera som läst. Dessa funktioner förklaras i kapitlet "Huvudfunktioner".

# <span id="page-17-0"></span>Detaljinformation för ett larm

Vill du läsa ett larms detaljinformation, (det fullständiga meddelandet) trycker du på det aktuella larmet i larmlistan.

Du ser inte hela larmet på skärmen, utan behöver scrolla upp och ner för att få se all information.

Högst upp visas om det bifogats någon bild till larmet, du kan klicka på symbolen för att se bilden. Därefter kommer "pratbubblan" som är ikonen för kommentarer. Är det tomt efter pratbubblan finns inga kommentarer, i det här fallet finns 16 stycken. Klicka på pratbubblan för att läsa kommentarer och kommentera. I dokumentet "Bird Alarm Larmregler" kan du läsa mer om hur kommentarerna kan och får användas.

Ikonen "Tumme upp" betyder att du gillar larmet, och används bara för att ge den som larmat en klapp på axeln. Du kan inte se vem mer som gillat, ett klick på tummen betyder att du gillar. Under ikonen för Tumme upp finns ikonen för att favoritmarkera ett larm. Mer info om detta finns i avsnittet "Mina favoriter, larm & utkast" i kapitlet "Huvudfunktioner" -> "Meny".

Därefter följer informationen om larmet i form av omständighet och trovärdighet, tidpunkt då fågeln är larmad och sedd, notera att det är tidpunkten då fågeln är sedd som hamnar i larmlistan. Vidare följer information om observatör, i de flesta fall inklusive telefonnummer. Efter det fält för att visa lokal och område, samt fritextfältet "Information" där observatören kan ge mer information. Under detta följer "Larmsätt" som visar hur observatören valt plats, primärt skall "Min position" användas. Mer om detta i avsnittet "Larma" nedan.

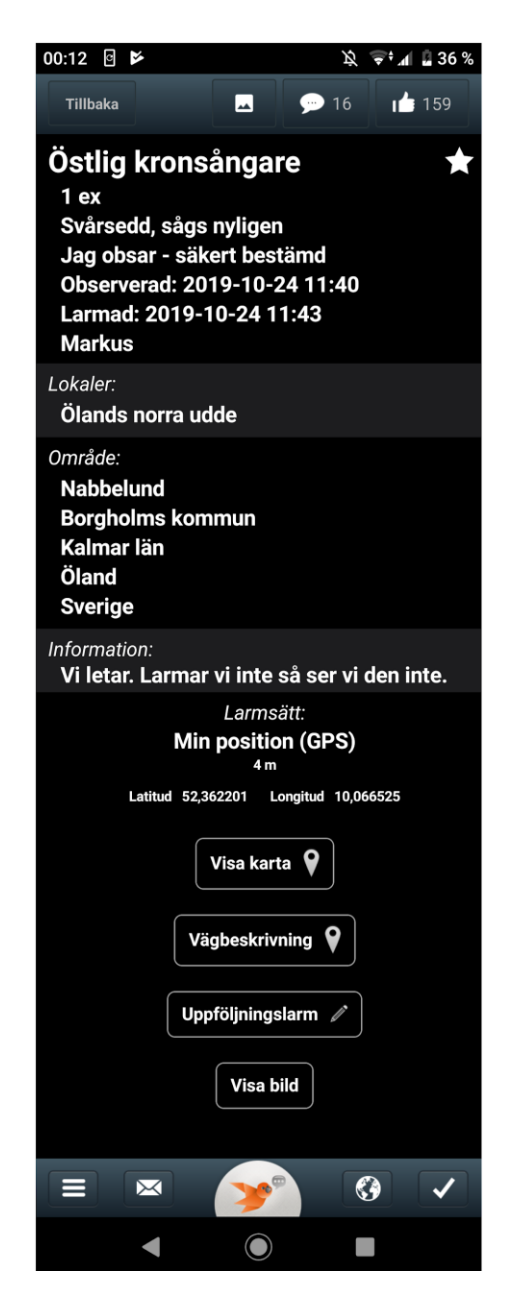

Funktionen "Visa karta" öppnar telefonens valda kartapplikation och visar var observationsplatsen finns. Funktionen Vägbeskrivning använder telefonens valda navigationsapplikation, och startar omedelbart en vägbeskrivning till fyndplatsen. Uppföljningslarm innebär att du själv kan skicka ett larm på aktuell fågel, men uppdatera den information du finner lämplig att uppdatera innan du skickar. Längst ner finns ytterligare en knapp för att visa bifogad bild, samt i förekommande fall även lyssna på ljud.

### <span id="page-18-0"></span>Larma

Du initierar larmandet genom att klicka på den orange fågeln i mitten av nederkanten på appen, alternativt väljer alternativet "Larma" i menyn. Nu kommer de fält fram där uppgifter om larmet meddelas. Du ska ange val för:

- 1. Art
- 2. Larmsätt
- 3. Tid
- 4. Övrig information
- 5. Omständighet
- 6. Trovärdighet
- 7. Tillägg
- 8. Dräkt
- 9. Antal
- 10. Bild
- 11. Ljud

#### Art

Du börjar med att välja art. Första gången du hämtar artlistan kan detta ta lite tid, då hela listan måste laddas in. Du kan antingen scrolla i listan eller börja fylla i artens namn för att söka dig fram till rätt art på det viset.

#### Val av larmsätt

Det finns fyra alternativa larmsätt. Primärt ska "Min position (gps)" användas. Då tar telefonens gps fram din aktuella position. Tänk på att se till att noggrannheten blir tillräckligt bra, vänta till markeringen blir grön, normalt tar det bara några sekunder och angivelsen ska ange Radie max 10 meter. Får du inte någon bra gps signal kan du överväga att använda ett annat larmsätt. Observera att du måste ha "Platstjänster" aktiverat i telefonens inställningar. "Välj från karta" kan användas exempelvis om fågeln ses på stort avstånd och kan ses från flera håll, då kan de som får larmet själva välja var de vill stå. Glöm inte att då ange detta i "Övrig information". Om du exempelvis andrahandslarmar kan det vara aktuellt att använda de två sista sätten, "Välj lokal" eller "Ange koordinater". Men primärt ska de två första metoderna användas.

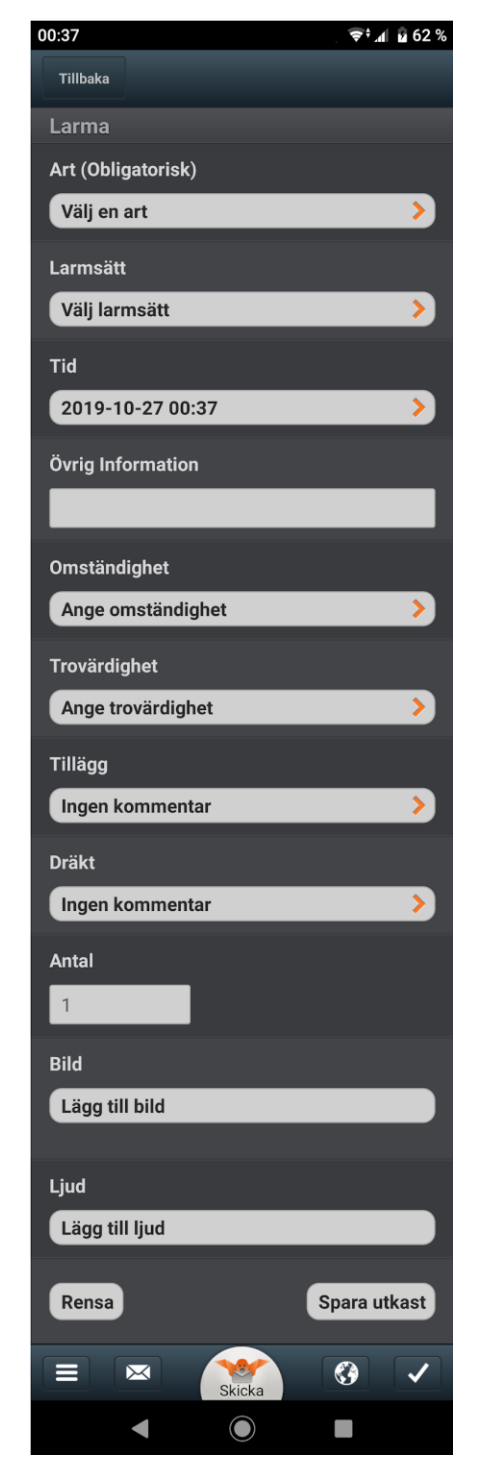

#### Tid

Här anger du när du gjorde observationen. Tiden för när du skickar ditt larm hämtar systemet automatiskt. Var det en kvart sedan du såg fågeln är det denna tid som ska anges.

#### Övrig information

Detta fritextfält är det som ger larmet hög kvalitet. Var noga med att fylla i så mycket information du kan här. Ett larm utan ifyllt fritextfält är ofta betydligt sämre. Om du ska ange medobservatörer ska detta enbart vara för att dessa ska kunna bistå med information om vägbeskrivning eller parkering. Mer om detta finns i dokumentet "Bird Alarm Larmregler".

Omständighet, Trovärdighet, Tillägg, Dräkt och Antal Fyll i denna information så detaljerat du kan, alternativen är självförklarande.

#### Bild och Ljud

Därefter kan du bifoga bild eller ljud till ditt larm. Här skiljer sig funktionen något åt beroende på telefonmodell. I vissa fall kan du enbart ta en bild eller spela in ett ljud direkt i Bird Alarm, i andra fall kan du välja att hämta ner en bild eller ett ljud som du redan sparat på din telefon.

#### Skicka

När du är nöjd med all din information, gör en extra kontroll att Max radie under larmsätt är grönt med så liten radie som möjligt och klicka därefter på "Skicka". Du kan även välja att rensa och börja om från början, eller att spara ditt utkast för att kunna skicka det senare, du kanske vill göra lite fler iakttagelser först. Om du väljer att gå tillbaka, ur larmformuläret, kommer du få frågan om du vill spara larmet eller göra motsvarande åtgärder, att spara utkastet, slänga det, eller att återgå till formuläret.

### <span id="page-19-0"></span>Huvudfunktioner

På startsidan där du visar larmlistan, finns i botten på sidan fem stycken huvudfunktioner som behandlas i detta kapitel.

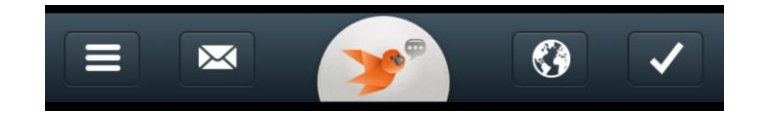

#### <span id="page-19-1"></span>**Meny**

De tre strecken längst till vänster visar vägen till Bird Alarms huvudmeny. Genom att klicka på denna symbol får du upp en meny med följande innehåll:

#### <span id="page-19-2"></span>Larmlista

Här återgår du till larmlistan om du exempelvis befunnit dig på annat håll i appen.

#### <span id="page-19-3"></span>Larma

Ett alternativ till att klicka på den orange fågeln i mitten bland huvudfunktionerna är att gå denna väg för att initiera ett larm. För mer info, se kapitlet "Larma" ovan.

#### <span id="page-20-0"></span>Profiler

Här väljer du vilken av dina skapade profiler som du vill använda. Du måste först skapa dina profiler via Webbsidan [www.birdalarm.com](http://www.birdalarm.com/) för att få dem tillgängliga i appen. Du kan exempelvis ha skapat profiler för olika årstider eller beroende på var i landet du befinner dig. Det är här du aktiverar den profil du vill se larm för.

#### <span id="page-20-1"></span>Inställningar

Under rubriken inställningar kan du göra vissa ändringar om hur appen ska visas och fungera. Du ser så att ditt konto är aktivt högst upp, därefter kan du byta språk både gällande appen och artnamnen. Under det följer möjligheten att göra texten mindre eller större, både i detalj- och listvyn. Tycker du att du har svårt att läsa, öka storleken, vill du få in mer information utan att scrolla, gör texten mindre.

Därefter följer inställningar för ett antal notifieringar. Först och främst vilket ljud du vill höra när du får ett larm. Ljuden är telefonens ljud och inte specifika för Bird Alarm. Club300 rekommenderar att du sätter igång notifieringar för kommentarer. Mer information om notifieringar längre ner under "Mina favoriter, larm & utkast".

Sekretesspolicy är information om hur Bird Alarm använder din telefons resurser såsom gps, kamera och mikrofon.

Längst ner under kontohantering kan du välja att logga ut om du så önskar, exempelvis om du ska utomlands eller av annan anledning under en period inte vill följa larmen. Därefter följer rubriken "Radera lokal data" vilket nollställer bland annat artlistan. Detta är nödvändigt att göra om exempelvis en ny art lagts till. För att få upp den måste du då radera lokal data och när du väljer att larma kommer den nya artlistan att laddas.

#### <span id="page-20-2"></span>Meddelanden från Admin

Detta är samma funktion som att klicka på ikonen föreställande ett kuvert, för mer info, se rubriken "Meddelanden" nedan.

#### <span id="page-20-3"></span>Mina favoriter, larm & utkast

Under denna rubrik finner du tre flikar liknande huvudlarmlistan. Här kan du se larm som du antingen skickat eller gjort ett utkast till, eller som du favoritmarkerat genom att klicka på stjärnan när du läste larmet. Larm som du favoritmarkerat kommer du även att få notifieringar på när de kommenteras. För mer information om hur kommentarerna ska användas, se dokumentet Bird Alarm Larmregler.

#### <span id="page-20-4"></span>Meddelanden

Nästa huvudfunktion är meddelanden. Ikonen för detta är ett kuvert. Om du har olästa meddelanden från Club300 ser du detta genom att det finns en siffra till höger om kuvertet. Meddelanden används av Club300 för att få ut dels generell information, det kan handla om att vissa arter inte ska larmas, speciella parkeringsinstruktioner eller om föreningens event. Dessutom kan föreningen skicka personliga meddelanden till användare. Exempelvis går meddelande om kommande förfallodag för prenumerationen på Bird Alarm ut här. Ett tips är att se till att alla gamla meddelanden är lästa, så att du lätt ser att det kommit ett nytt meddelande. Genom att klicka på ett meddelande kan du öppna det, och från den vyn kan du även välja att radera meddelanden om så önskas.

#### <span id="page-21-0"></span>Larma

Den stora ikonen med en orange fågel på är knappen som används för att skicka larm. För detaljerad information om detta, se huvudkapitel "Larma".

#### <span id="page-21-1"></span>Om Bird Alarm

Ikonen som ser ut som en jordglob visar endast lite information om appen och Nordicstation, företaget som byggt appen. Du ser även en text som visar att du är ansluten. Detta kan vara bra att titta på om du är osäker på om din inloggning lyckats.

#### <span id="page-21-2"></span>Markera larm som lästa

Den sista huvudfunktionen har en ikon som föreställer en bock. Denna använder du för att markera alla larm i larmlistan som lästa utan att behöva gå igenom och läsa dem ett och ett. Det är en funktion som kan vara bra om du exempelvis inte kunnat följa larmen under en dag, och efter att ha snabbt titat igenom listan konstaterat att det inte är något du är intresserad av. Klicka då på bocken nere till höger och bekräfta att du vill markera alla larm som lästa.

# <span id="page-21-3"></span>Larmregler och etiska regler

Utöver denna manual finns två viktiga dokument gällande larmning. Det ena är larmreglerna för Bird Alarm. Dessa hittar du länk till från hemsidan [www.club300.se](http://www.club300.se/) under avdelningen Bird Alarm. Här anger bland annat hur ofta du ska larma arter beroende på prefix, hur du ska använda kommentarsfältet, hur du korrigerar om du råkat larma fel samt när Bird Alarm inte skall användas.

Det andra viktiga dokumentet är de etiska reglerna, som diskuterar både hur du bör larma och hur du bör agera i samband med drag. En länk till detta dokument finns under rubriken "Club300" på [www.club300.se.](http://www.club300.se/) Här hittar du även länkar till de etiska rådgivarna som finns runt om i landet. Tveka inte att kontakta dessa om du skulle ha etiska frågeställningar gällande ett larm du funderar på att skicka ut. Du kan även kontakta BA-ansvarig i Club300 om du inte finner lämplig etisk rådgivare.

# <span id="page-22-0"></span>Kontakt

Har du problem eller frågor kring Bird Alarm, så kontakta Club300. Detta görs enklast via e-post. Välj ansvarig för Bird Alarm på [ba@club300.se](mailto:ba@club300.se) eller medlemsansvarig på [member@club300.se](mailto:member@club300.se) beroende på vad det är för typ av fråga du har.